## **ربط الفيجوال بيسك VB مع قواعد البيانات**

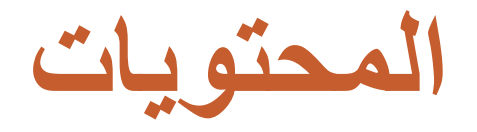

- **ما هي قواعد البيانات ..**
- **ال صطلحات جدول جل <sup>و</sup> حقل <sup>ا</sup> هو عناها ؟؟** • **المصطلحات ، سجل .. ما معناها**
- **ما هي نظم ادارة البيانات DBMS <sup>و</sup> ما هي مكوناتها ...**
- **ما هو الـ Jet Database Microsoft ، <sup>و</sup> ما علاقته بالـ VB!!!**
	- **انشاء قواعد البيانات بـ Manager Data Visual**
		- •**تقنيات الوصول الى قواعد البيانات**
		- •**بالتفصيل الممل Control Data**
- **(ADO) ActiveX Data Objects الملل بالتفصيل**
	- •**انشاء التقارير باستخداب <sup>م</sup> Report Data**

## **ما هي قواعد البيانات ؟**

- •قواعد البيانات هي أي مجموعة من الجداول المنظمة التي تجمعها <mark>علاق</mark>ة فيما بينها ...
	- مثال على ذلك : اسماء الطلاب <sup>و</sup> درجاتهم الدراسية <sup>و</sup> بيانات المواد <sup>و</sup> المدرسين ، الخ ..

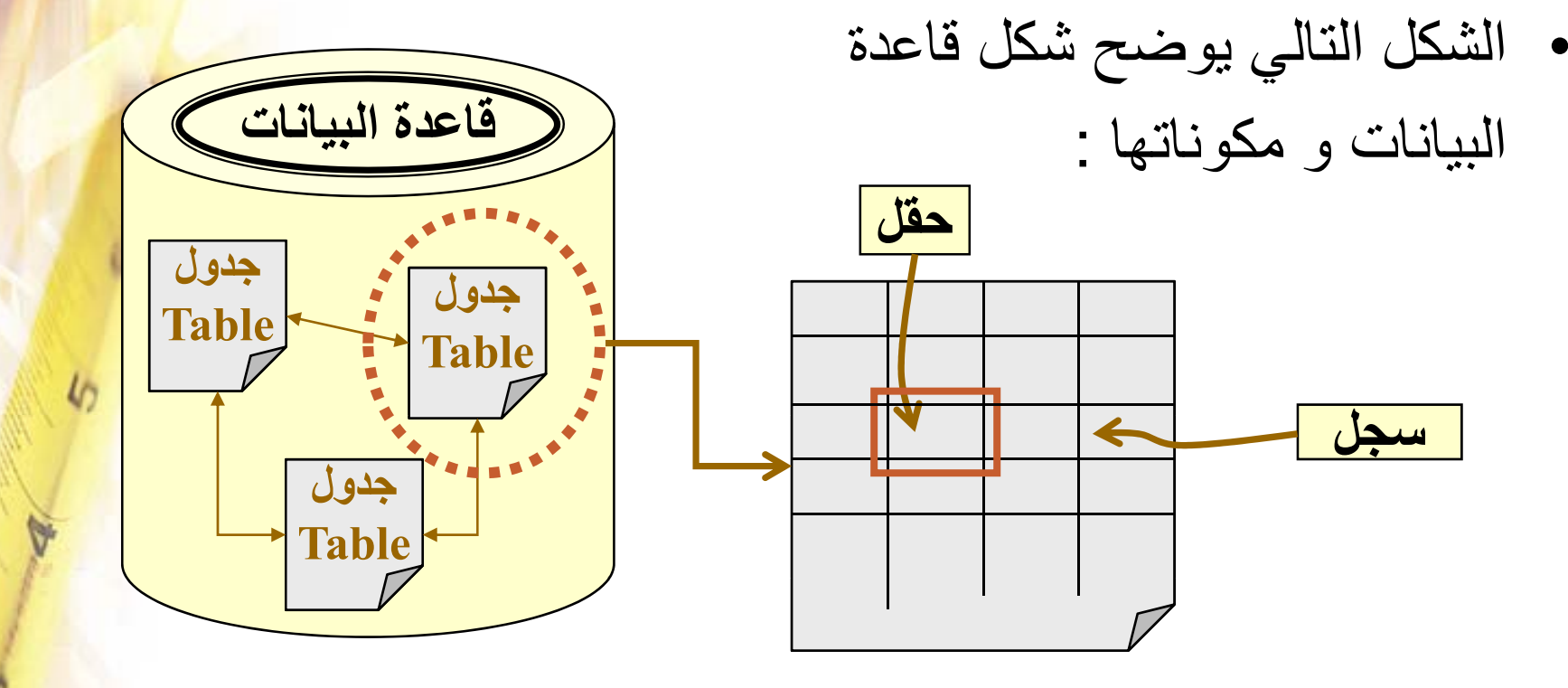

- **ما هي الجداول ؟ ما هي** DBMS **؟**
- • الجدول عبارة عن مجموعة من الصفوف <sup>و</sup> الأعمدة .. الصفوف تسمى سجلات <sub>..</sub><br>الصفوف تسمى سجلات .. <sup>و</sup> تقاطع الصف مع العمود يسمى حقل ..
	- **سجل** جدول • نظام ادارة قاعدة البيانات **DBMS** <sup>ل</sup> هو نظام يدير كافة العمليات التي تجرى على قاعدة البيانات مثل عملية انشاء الجداول او التعديل عليها او حتى حذفها من قاعدة البيانات ، <sup>و</sup> ايضاً عملية بناء العلاقات بين جداول قاعدة البيانات .
- مثال على انظمة ادارة قواعد البيانات DBMS : Access <sup>و</sup> Oracle و MS-SQL Server و FoxPro و غيرهم الكثير .<mark>.</mark>

## **مكونات نظم ادارة قواعد البيانات م**

•يتكون نظام ادارة قاعدة البيانات من جزئيين هما :

**الواجهة**

- **1 الواجهة Interface User** الت يتعامل من خلالها مع **.1** التيالمستخدم ..
- **.2 محرك قاعدة البياناتال انات Engine DatabaseEngine**  <sup>و</sup> هو عب <sup>ر</sup> <sup>ا</sup> <sup>ة</sup> عن الآلية التي من شأنها تنظيم التعامل مع قاعدة البيانات (من إضافة و حذف و تعديل ... الخ) و ذلك في سبيل ضمان تكامل بيانات قاعدة البيانات <sup>و</sup> سريتها (ما معني تكامل Integrity البيانات ؟) .

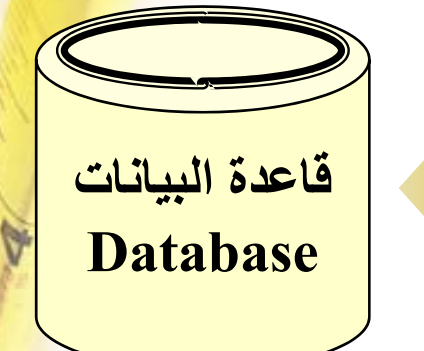

Microsoft Database Jet هو احد الامثلة على محركا<mark>ت</mark> •قاعدة البيانات و الذي يوفر الوسائل الأولية للفيجوال بيسك <mark>لكي</mark> يتعامل مع قواعد البيانات المختلفة ( Access , Oracle .. <mark>الخ</mark>) ..

•

لم يكن Microsoft Database Jet جزءاً من VB ك<mark>ما هو</mark> الآن (و ذلك حتى الاصدارة الثالثة من VB) مما استدعى <mark>استخدام</mark> نامج الاتصال المفتوح لقواعد البيانات ODBC داخ<mark>ل بيئة</mark> بر بامج الفيجوال بيسك و الذي يعتبر احد البرامج التي يقدمها ويند<mark>وز ، و</mark> يحتوى هذا البرنامج على مشغلات Drivers ، حيث ان كل <mark>مشغل</mark> يخص نوع معين من قواعد البيانات ، مثال على ذلك Microsoft Access Driver الذي يتح التعامل مع قواعد البيانات المبني<mark>ة</mark> بواسطة برنامج Access المعروف .

- **انشاء قواعد البيانات بـ** Manager Data Visual
	- • **آما هو ممكن انشاء قاعدة البيانات داخل برنامج الـ Access نفسه**
		- فإنه من الممكن ايضاً انشاء أي نوع من انواع قواعد البيانات داخل بيئة<mark>.</mark>
		- **خاصة داخل VB تسمى Manager Data Visual، <sup>و</sup> ذلك آما يلي:**

Add-Ins Window Help

Add-In Manager...

Visual Data Manager...

- **.1الخطوة الأولى فتح الفيجوال بيسك آالمعتاد <sup>و</sup> من ثم**
- **...Add-i i ld t ins >> visual data manager <sup>ة</sup> قا ئم إلى اب الذ <sup>ه</sup>**
	- **.2 بعد ذلك ستفتح لك نافذة البرنامج اذهب**
- **File>>new>>Microsoft access>>version 7.0 إلى ..mdbTo** VisData:C:\ee.mdb File Littlity Window Help

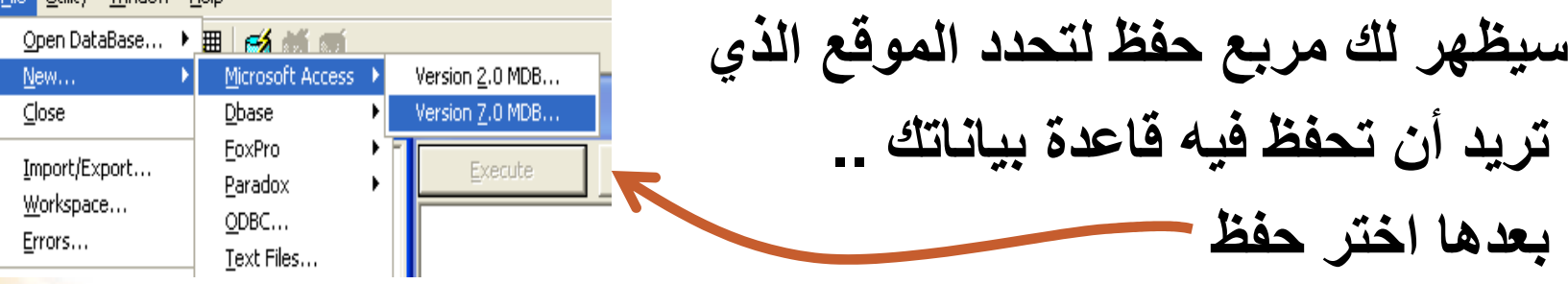

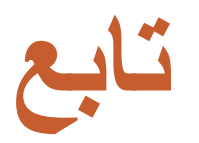

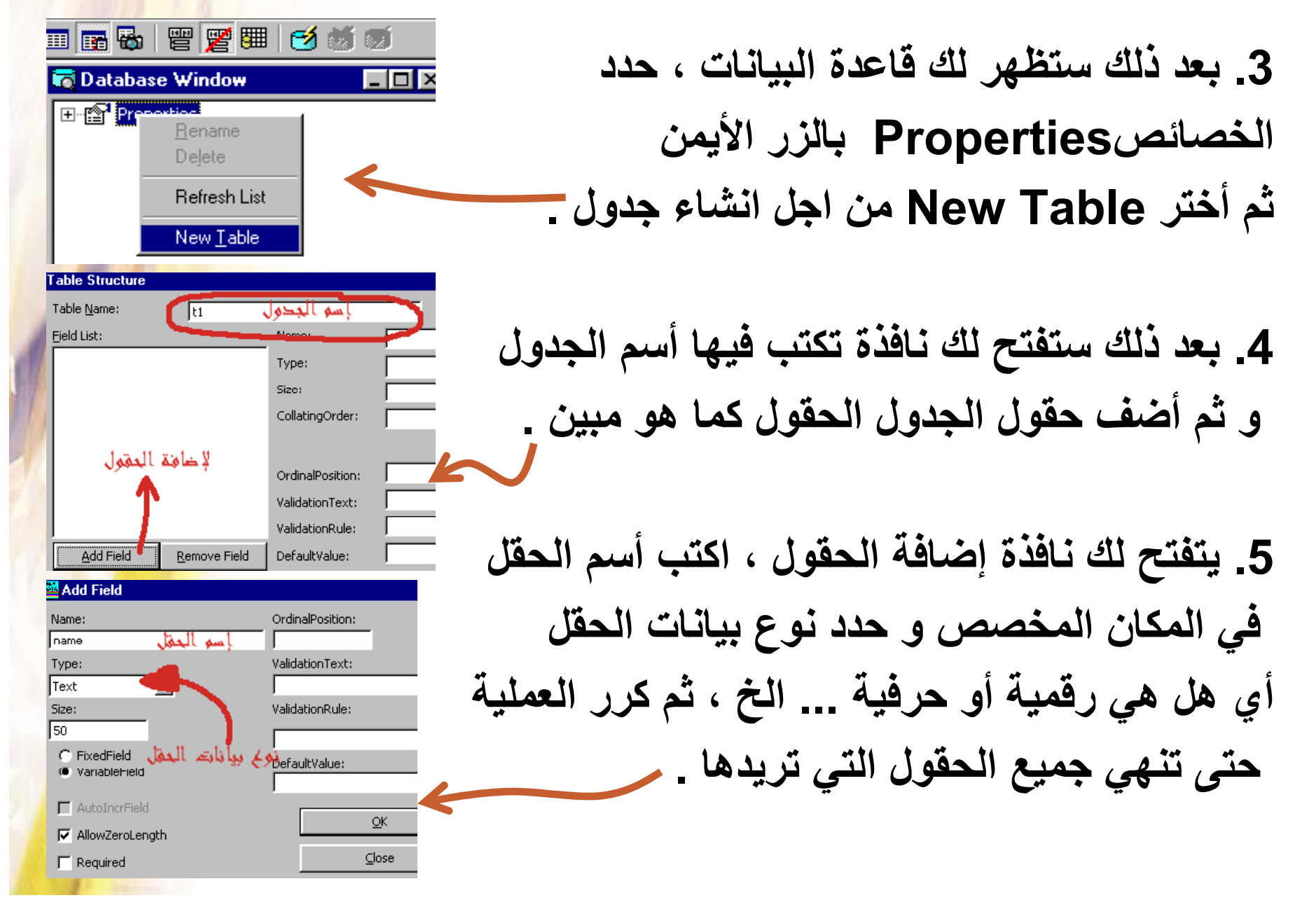

#### **تقنيات الوصول الى قواعد البيانات ى**

- • **التقنية Objects Access Data) DAO ( : توفر هذه التقنية مجموعة من الكائنات (Objects (للتخاطب مع قاعدة البيانات، وإرسال <sup>ج</sup> <sup>و</sup> <sup>ن</sup> <sup>ب</sup> <sup>ع</sup> بيوإر لالأوامر لها. وهي مصممة بشكل رئيس للتعامل مع قواعد بيانات أآسس (الى الاصدارة 97) ، <sup>و</sup> يمكنك استخدامها في التعامل مع قواعد بيانات أخرى من خلال المحرك Jet الذي توفره.** 
	- • **اداة التحكم في البيانات Control Data : <sup>و</sup> هي تقنية سهلة للتعامل مع قاعدة البيانات <sup>و</sup> هي احدى ادوات التحكم الموجودة في صندوق الأدوات القياسي ، <sup>و</sup> هي تمكننا من الاتصال بمجموعة من السجلات Recordset في قاعدة بيانات Jet للتعامل معها <sup>و</sup> آذلك ربطها بعدة ادوات في فيجوال بيسك مثل اداة Textbox..**

**JE** 

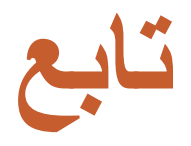

- • **تقنية Objects Data Remote) RDO (: <sup>و</sup> طوّرت هذه التقنية** بشكل رئيس لتوفر طبقة مُبَسِطة لتقنية ODBC لمبرمجي لغة فيجوا<mark>ل</mark> **بيسك.**
- **لمسيرة ًواستكمالا :) ADO) ActiveX Data Objects تقنية التقدم والتطوير طرحت شرآة مايكروسوفت بعدها نظام ADO، والتي قامت بتسهيل عملية التعامل مع قواعد البيانات بشكل آبير، وأصبحت الشكل الن ائه <sup>ي</sup> لل <sup>ص</sup> <sup>و</sup> ول لقاعدة البيانات ليس في لغة VB <sup>و</sup> حسب ، بل <sup>و</sup> في العديد من لغات البرمجة .**

## **الربط بالأداة** Control Data

- **قبل عملية الربط يجب علينا اولاً تصميم قاعدة البيانات ، <sup>و</sup> يجب ان تكون قاعدة البيانات من نوع 97 Access على اقصى تقدير .**
	- •**خطوات الربط ستكون على النحو الآتي :**

•

- **.1 يتم انزال الاداة Control Data من صندوق الادوات الى الواجهة**
	- **Form ، <sup>و</sup> سيعطى لها الاسم 1Data. .2 من خلال خصائص الاداة Control Data**
		- **يتم تحديد قاعدة البيانات المراد الاتصال بها**
		- **عن طريق الخاصية DatabaseName . .3 بعد ذلك يتم تحديد الجدول المراد الاتصال**
			- **به عن طريق الخاصية RecordSourse**
			- **<sup>و</sup> التي معناها السجلات التي اود استرجاعها من قاعدة البيانات ..**

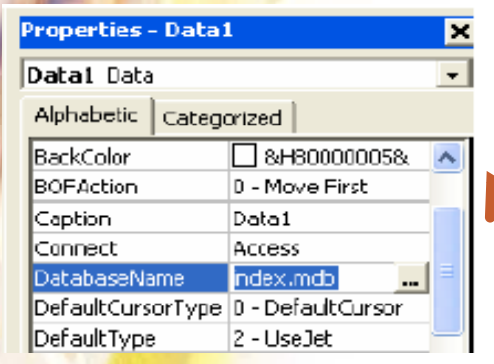

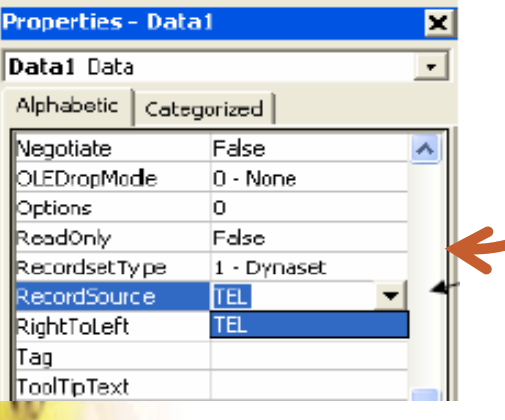

#### **ربط مربعات النص** Textboxes **بحقول قاعدة البيانات**

- • **يتم ربط قاعدة البيانات بمربعات النص Textbox عن طريق الاداة Control Data من اجل عرض حقول البيانات فيها ، <sup>و</sup> تي <sup>م</sup> ذلك بإتباع الخطوات التالية :**
	- **.1 خت <sup>ا</sup> <sup>ر</sup> لخاص <sup>ا</sup> ية DataSource من خصائص مربع النص المراد عرض حقل من البيانات من خلاله <sup>و</sup> ضع فيه اسم الـ Control Data التي تصلنا بقاعدة البيانات (<sup>و</sup> التي سيكون اسمها في هذا سي ال اق 1Data (. .2 غير الخاصية DataField من خصائص مربع النص الى اسم الحقل المراد عرضه .**

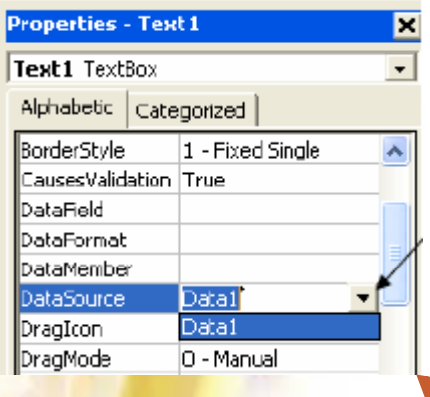

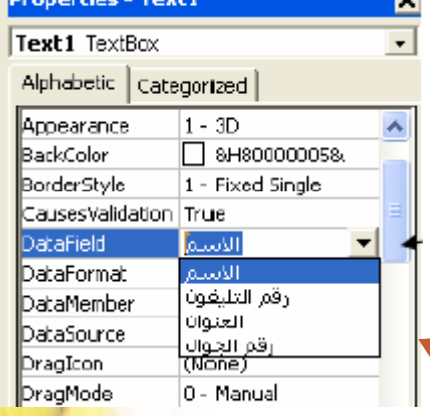

#### **عرض البيانات بـ** Grid Data

- •من الممكن كذلك عرض البيانات داخل اداة خاصة تعرف باسم Data Bound Grid و التي تتميز بعرض بيانات جدول ما <mark>في</mark> قاعدة البيانات عل شكل جدول <sup>و</sup> ذلك بحسب الخطوات التالية :
	- .1 من القائمة Project نختر الامر Component ، <sup>و</sup> الذي سيظهر مجموعة الادوات الاضافية التي <sup>و</sup> <sup>ر</sup> <sup>ي</sup> ف ها VB ، <sup>و</sup> نختر <sup>م</sup> هن ا الاداة بعدها <sup>و</sup> Data Bound Grid نضغط موافق .
- Controls Designers | Insertable Objects | MicroHelp Gauge Control 一百 MicroHelp Key State Control 上四 Microsoft ActiveX Plugin Microsoft ADO Data Control 6.0 (CLEDB) ■ 隐 體 Microsoft Agent Control 2.0 Microsoft Calendar Cantrol 10.0 5 点 题 Microsoft Chart Control 6.0 Microsoft Chart Control 6.0 (OLEDB) ■ ■ ■ Microsoft Comm Control 6.0 Microsoft Common Dialog Control 6.0 Microsoft Data Bound Grid Control 5.0 (SP3 Microsoft Data Bound List Controls 6.0 Erowse... Microsoft DataGrid Control 6.0 (OLEDB) Selected Items Only Microsoft Data Bound Grid Control 5.0 (SP3) Location: D:\WINDOWS\SYSTEM32\DBGRID32.OCX Cancel Apply  $\alpha$

**Components** 

.2 من مربع الادوات نختر الاداة الجديدة .

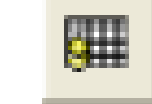

**.3 تظهر لنا الاداة على الواجهة Form آما في الشكل التالي .**

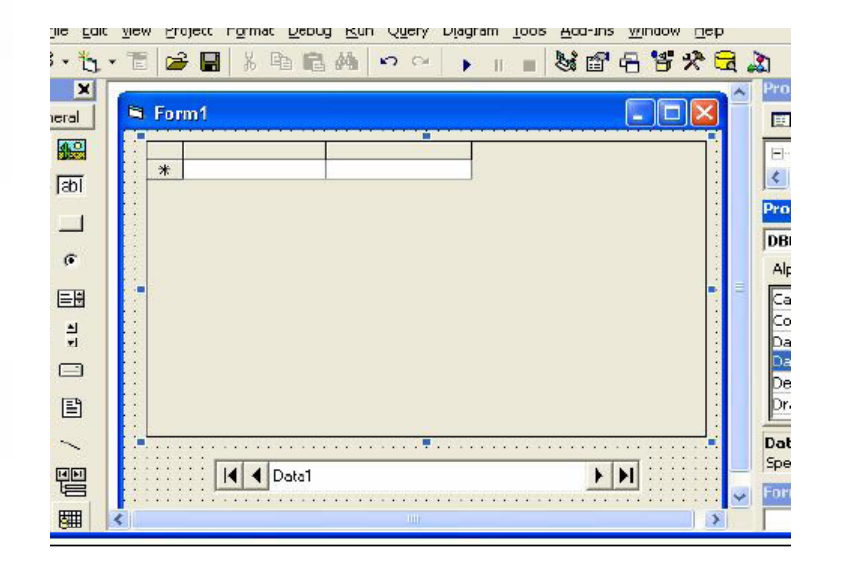

**.4 الآن من خصائص الاداة Grid Data نحدد في الخاصية** DataSource اسم الـ Data Control التي تصلنا بقاعد<mark>ة</mark> **البيانات ، <sup>و</sup> التي سيكون اسمها 1Data ،و ذلك لأن 1Data سوف تحوي <sup>س</sup> <sup>م</sup> ار قاعدة البيانات المطلوبة <sup>و</sup> الجدول المطلوب .**

## **العمليات الرئيسية على سجلات قاعدة البيانات**

•**إنشاء سجل جديد في قاعدة البيانات :**

Data1.RecordSet.Addnew

حيث ان : Data Control : هو اسم الــ Data Control التي تصلنا بقاعدة البيانات المطلوبة ..

- RecordSet : يقصد به مجموعة السجلات (التابعة للجدول المراد إضافة سجل اليه) <sup>و</sup> التي ترتبط بها الأداة 1Data .
	- •**تعديل بيانات السجل الحالي :**

Data1.Recordset.Edit

حيث يقوم هذا الامر بحفظ التعديلات التي تجرى على السجل الحالي .

## **العمليات الرئيسية على سجلات قاعدة البيانات ى**

•**حفظ البيانات (او التعديلات) في قاعدة البيانات :**

#### Data1.RecordSet.Update

- <sup>و</sup> هي تجرى بعد عملية الاضافة او التعديل (فقط) من اجل حفظ السجل الجديد داخل قاعدة البيانات .
	- **حذف سجل من قاعدة البيانات :**

#### Data1.Recordset.Delete Data1.Refresh حيث ان هذا الامر يقوم بحذف السجل الحالي ، و الخاصية Refresh . تقوم تحديث بيانات قاعدة البيانات بعد عملية الحذف

# **العمليات الرئيسية على سجلات قاعدة البيانات ى**

•**اوامر التنقل بين السجلات :**

Data1 Recordset MoveFirst **الانتقال الى السجل الاول** MoveFirst.Recordset.

**الانتقال الى السجل الأخير** MoveLast.Recordset1.Data

**الانتقال الى السجل التالي** MoveNext.Recordset1.Data

**الانتقال الى السجل السابق** MovePrevious.Recordset1.Data

**Data1.Recordset.Move (#no)** 

## **العمليات الرئيسية على سجلات قاعدة البيانات ى** • **اوامر البحث بين السجلات :** " *المطلوب ' =* col\_name " (طريقة البحث). <mark>Data</mark>1.Recordset **حيث ان name\_col هو اسم العمود (في الجدول) المطلوب البحث بين حقوله عن القيمة المطلوبة ... <sup>و</sup> طرق البحث آما يلي : اول سجل يطابق المطلوب من البحث** FindFirst.Recordset1.Data **اخر سجل يطابق المطلوب من البحث** FindLast.Recordset1.Data **السجل التالي الذي يطابق المطلوب من البحث**Data1.Recordset.FindNext **السجل السابق الذي يطابق المطلوب من البحث** FindPrevious.Recordset1.Data

## **العمليات الرئيسية على سجلات قاعدة البيانات**

• **امر الوصول الى عمود في الجدول :** Data1.RecordSet![اسم العمود]

**مثال :**

#### **Data1.RecordSet![name]** True القيمة تعيد) Data1. Recordset. EOF ) EOF الدالة• اذا كان المؤشر عند اخر سجل في الجدول .

- الدالة Data1. Recordset. BOF ) BOF تعيد القيمة T<mark>rue</mark> اذا كان المؤشر عند اول سجل في الجدول .
	- الدالة Exclusive تحدد ما اذا آان الآخرون يستطيعون التعامل مع قاعدة البيانات اثناء استخدام التطبيق لها (Data1.Exclusive)

**تطبيقات عملية**

• **التطبيق الاول : لإضافة سجل الى جدول (البيانات موجودة في مربعات نص غير مرتبطة بقاعدة البيانات !! ) .**

Data1. Recordset. AddNew Data1. Recordset![name] = Txt1.Text Data1. Recordset![address] = Txt2.Text Data1. Recordset![phone] =  $Txt3.Text$ Data1. Recordset. Update

**تطبيقات عملية**

```
• التطبيق الثاني : الانتقال الى السجل التالي و عرض البيانات في
                   مربعات نص غير مرتبطة بقاعدة البيانات .
```

```
If Data1. Recordset. EOF Then" هذا آخر سجل " <mark>MsgB</mark>ox
ElseData1. Recordset. MoveNext
  \textsf{Txt} Txt1. Text = Data1. Recordset! [name]
  Txt2. Text = Data1. Recordset![address]
```

```
Txt3. Text = Data1. Recordset![phone]
```
• **التطبيق الثالث : البحث عن سجل معين بحسب اسم الشخص : تطبيقات عملية Dim name,str As String**

```
( " بحث " ," أدخل الاسم المطلوب ")InputBox = name
```

```
If Len( name) = 0 Then
   "لم تقم بإدخال أي بيانات " MsgBox
   Exit SubEnd If
```

```
str= "name= ' " + name + " ' " ' str = (name = ' المطلوب الاسم(' 
D t a a1.R d t Fi dFi t Recordset.FindFirststr
If Data1.Recordset.NoMatch = True Then
     "هذا الاسم غير موجود " MsgBox
                                                         يقوم هذا الأمر بالبحث عن
                                                         اول سجل يطابق البحث ،
                                                         فإن وجده يقف المؤشر عنده
إنوجي ؤ ر
ElseTxt1. Text = Data1. Recordset![name] 
   Txt2. Text = Data1. Recordset![ address]
                                                         يقوم هذا الأمر بإعادة True
                                                         في حالة انه لم يجد أي سجل [ ]
   Txt3. Text = Data1. Recordset![ phone] 
End Ifمطابق للبحث
```
## **الربط بالأداة** ADODC

•

- الأداة ADODC هي اختصار لــ ADO Data Control ، حيث تعتبر ADO من التقنيات الحديثة المهمة للارتباط بقواع<mark>د</mark> البيانات و التي يتم استخدامها ليس فحسب في لغة VB و لكن <mark>في</mark> العديد من لغة البرمجة . طريقة التعامل مع الأداة ADODC لا تختلف عن طريقة التعامل مع الأداة Data Control غي<mark>ر انها</mark> تتيح التعامل مع قواعد البيانات الحديثة من قواعد بيانات Access معلى عكس الأداة Data Control التي لا تتعامل مع <mark>قواعد</mark> بيانات احدث من 97Access.
	- **: يلي مآ ا رو ال <sup>ش</sup> ع ري <sup>ط</sup> قة اضافة الأداة ADODC إلىالم** •.1 نختار الامر Component بالضغط على الزر الأيمن 1 智 للفأرة في مربع الادوات من اجل اختيار الاداة من مربع الحوار Component .

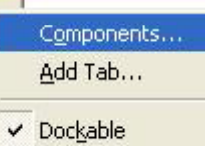

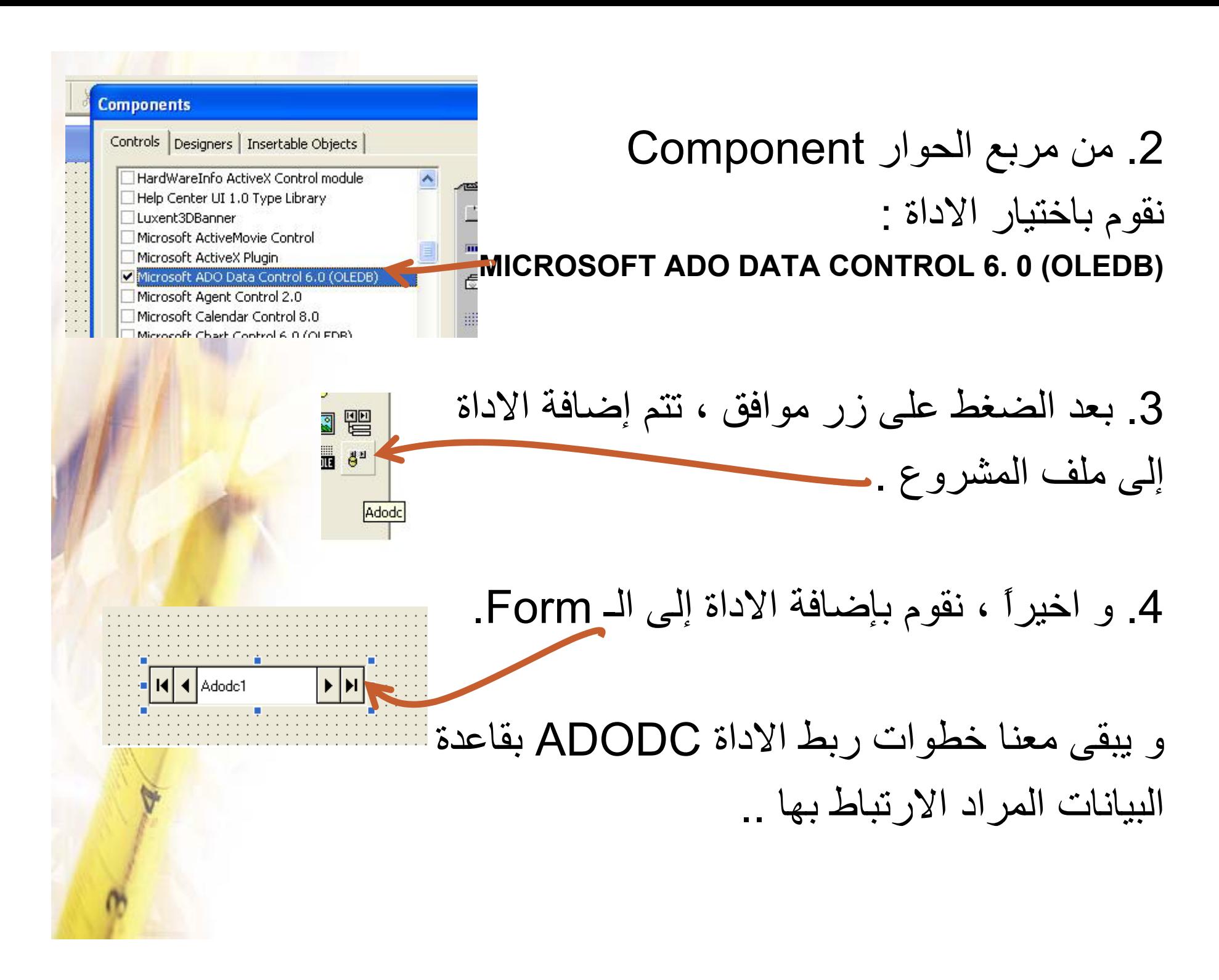

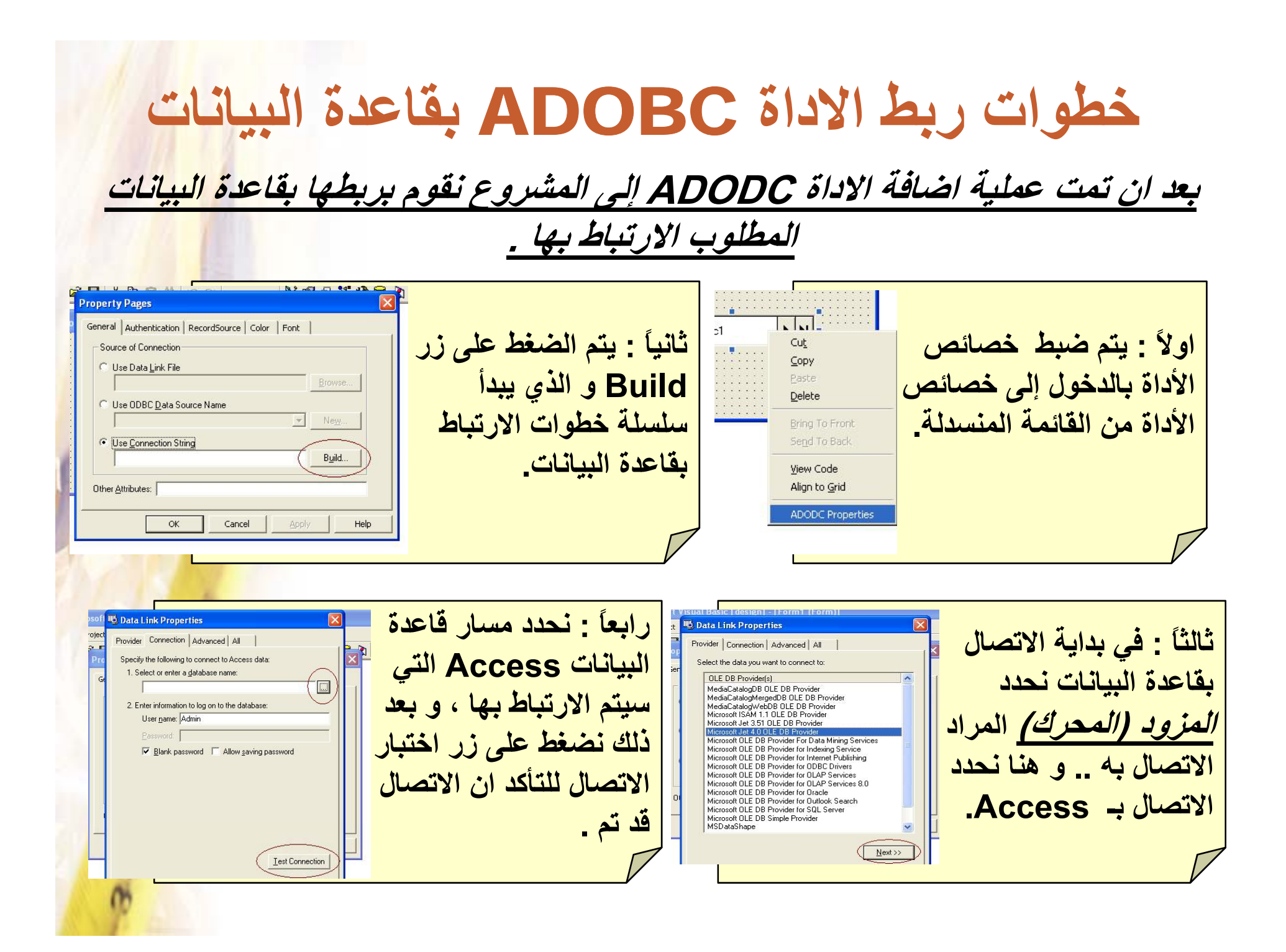

## **تابع خطوات ربط الاداة** ADODC **بقاعدة البيانات**

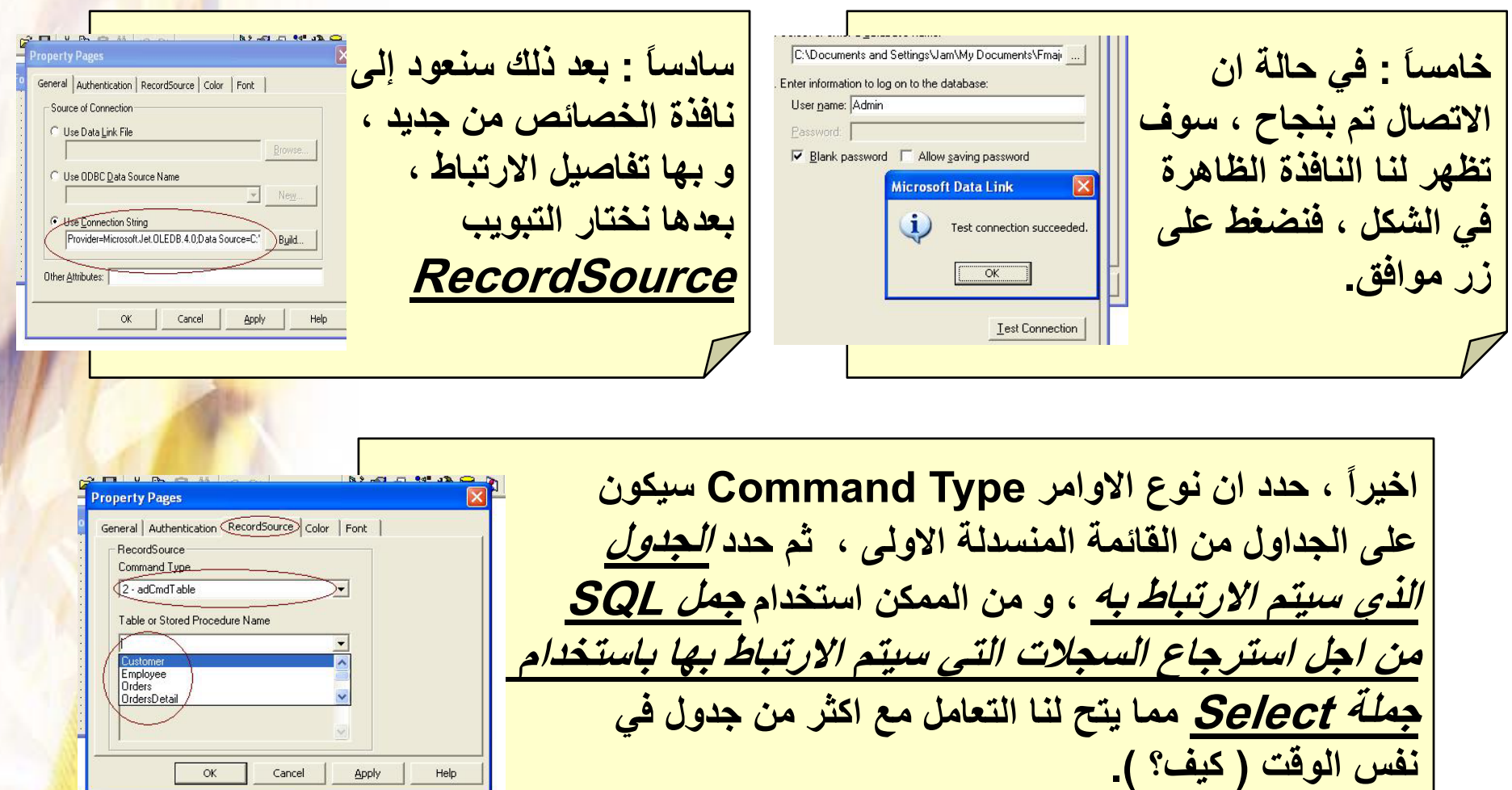

#### **عرض البيانات بـ** BOXES Text **<sup>و</sup>** DataGrid

• يتم عرض بيانات حقول الجدول الذي تم الارتباط به بالأداة ADODC باستخدام مربعات النص بنفس الطريقة التي تم ذك<mark>رها</mark> عند ربط مربعات النص بالأداة Control Data) الخاصية Source Data لتحديد اداة الربط ADODC <sup>و</sup> الخاصية Filed Data لتحديد الحقل) .

•

من الممكن كذلك عرض البيانات داخل اداة خاصة تعرف باسم DataGrid) ليست الاداة Grid Bound Data التي تم استخدامها مع الاداة Control Data <sup>و</sup> لكنها تربط بنفس الطريقة <sup>و</sup> ذلك بتغير الخاصية Source Data إلى اداة الربط ADODC1) و هي كذلك تتميز بعرض بيانات جدول ما في قاعدة البيانات عل شكل جدول ، <sup>و</sup> يتم اختيارها من Microsoft DataGrid الاداة بإضافة Component

Microsoft DataGrid Control 6.0 (OLEDB)

Microsoft DataList Controls 6.0 (OLEDR)

## **العمليات الرئيسية على الأداة** ADODC

- •**إنشاء سجل جديد في قاعدة البيانات :**
- ADODC1.RecordSet.Addnew
	- حيث ان : 1ADODC : هو اسم الـ ADODC التي تصلنا بقاعدة البيانات المطلوبة ..

RecordSet : يقصد به مجموعة السجلات (التابعة للجدول المراد إضافة سجل اليه) <sup>و</sup> التي ترتبط بها الأداة 1ADODC .

## **العمليات الرئيسية على الأداة** ADODC **ى**

•**حفظ البيانات (او التعديلات) في قاعدة البيانات :**

ADODC1.RecordSet.Update

- <sup>و</sup> هي تجرى بعد عملية الاضافة او التعديل (فقط) من اجل حفظ السجل الجديد داخل قاعدة البيانات .
	- **حذف سجل من قاعدة البيانات :**

ADODC1.Recordset.Delete ADODC1.Refreshحيث ان هذا الامر يقوم بحذف السجل الحالي ، و الخاصية Refresh . تقوم تحديث بيانات قاعدة البيانات بعد عملية الحذف

## **العمليات الرئيسية على الأداة** ADODC **ى**

•**اوامر التنقل بين السجلات :**

ADODC1 Recordset MoveFirst **الانتقال الى السجل الاول** MoveFirst.Recordset.

**ADODC1.Recordset.MoveLast <==** 

**الانتقال الى السجل التالي** MoveNext.Recordset1.ADODC

**ADODC1.Recordset.MovePrevious** 

**ADODC1.Recordset.Move (#no)**  $\leq$ 

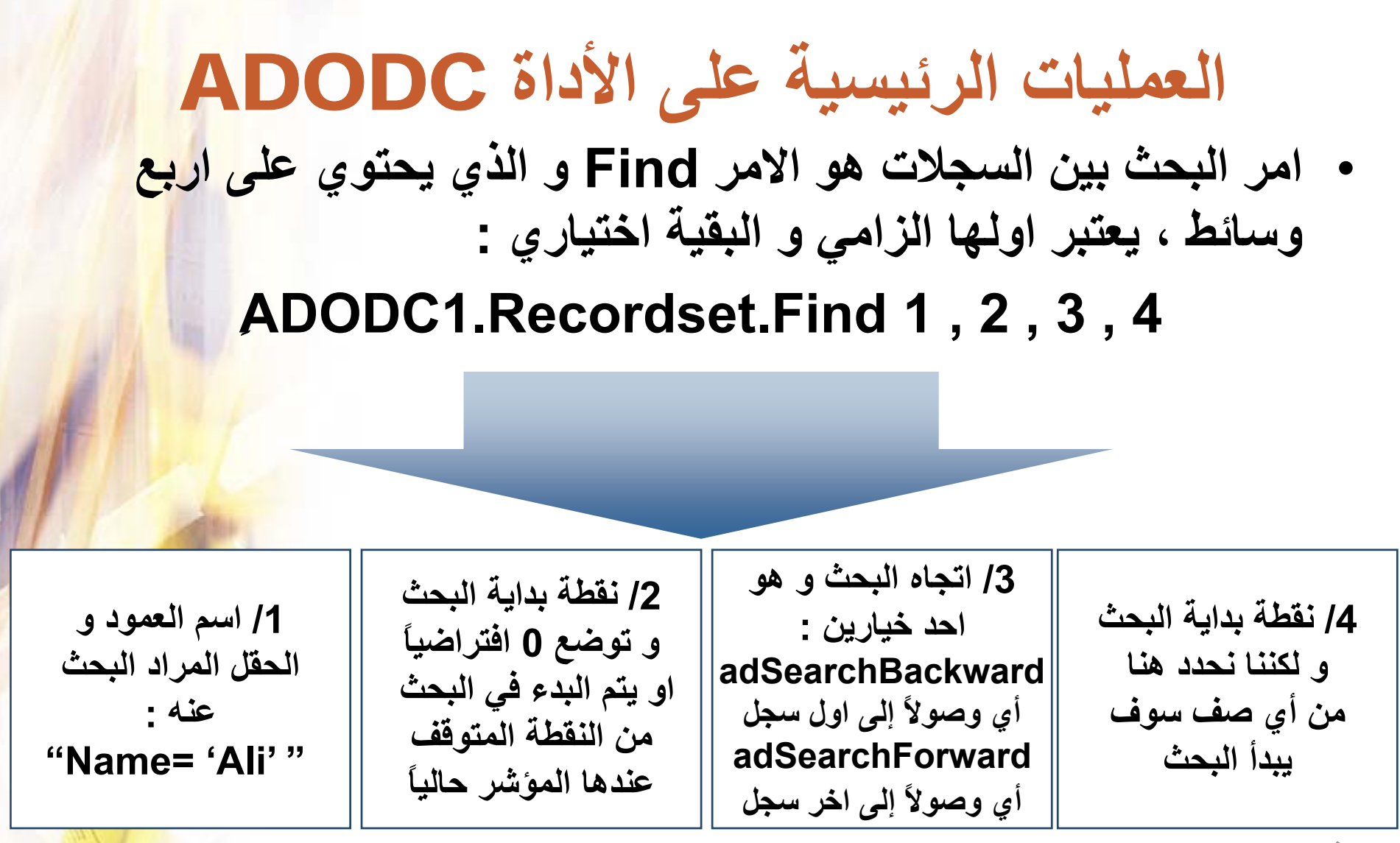

**مثال :**

**Adodc1.Recordset.Find " Name = 'Ali' ", 0, adSearchForward, 1**

**العمليات الرئيسية على الأداة** ADODC • **امر الوصول الى الحقل المشار اليه حالياً من عمود في الجدول :** [اسم عمو ال <sup>د</sup>]!RecordSet![ RecordSet1.ADODC

**مثال :**

ADODC1.RecordSet![**name**]

- القيمة تعيد) ADODC1. Recordset. EOF ) EOF الدالة• True اذا كان المؤشر عند اخر سجل في الجدول .
- ة الدالة ADODC1. Recordset. BOF ) BOF الدالة True اذا آان المؤشر عند اول سجل في الجدول .

## **الاتصال بقاعدة البيانات عن طريق المكتبة** ADO

- •تعلمنا في الموضوع السابق كيفية الاتصال و التعامل مع عقاعدة البيانات باستخدام الأداة ADODC ، و في هذا الدرس سوف نتعلم – إن شاء االله – آيفية الاتصال <sup>و</sup> االتعامل مع قاعدة البيانات مع خلال المكتبة ADO ال<mark>تي</mark> يوفرها لنا Basic Visual .
- المكتبة ADO تعتبر الأسلوب الجديد قبل الأداة الجديدة NET.ADO NET ADO - للتعامل مع قاعد البيانات ، فمثلا يمكننا الاتصال وقراءة محتويات قاعدة بيانات اكسس <mark>Acc</mark>ess بدون الحاجة لوجود Access فهذه المكتبة توفر خدم<mark>ة</mark> الاتصال والإجراءات المختلفة للتعامل مع قاعدة البيانات .

•

#### **الاتصال بقاعدة البيانات عن طريق المكتبة** ADO **خطوات اضافة المكتبة إلى ملف المشروع آما يلي :** M Project Format Debug Rup Our .1 من خلال القائمة Project نختار References

- فتظهر لنا النافذة 1Project References <sup>و</sup>
	- التي تحتوي على مكتبات عديدة ، ما يهمنا منها
		- هو مكتبة ADO .
		- .2 نقوم باختيار المكتبة :

#### **Microsoft ActiveX Data Objects 2.X Library**

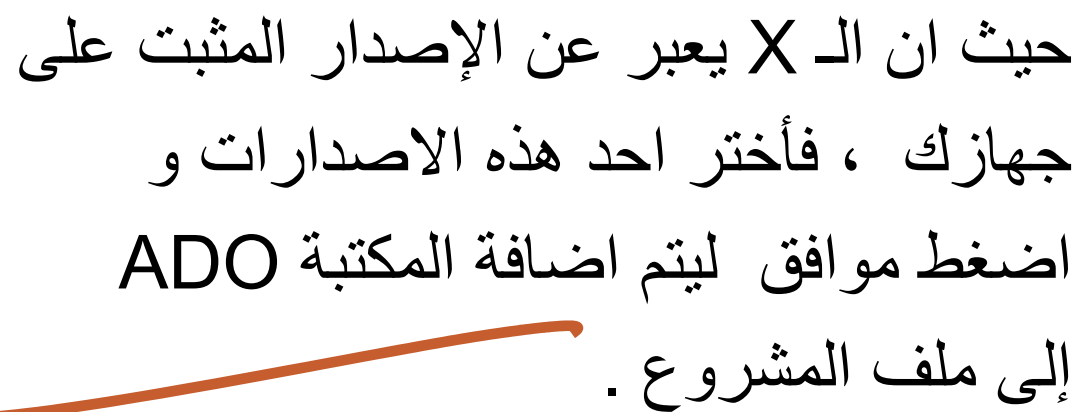

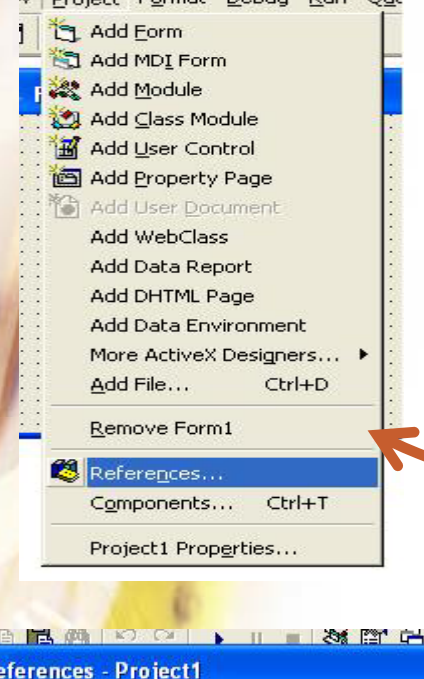

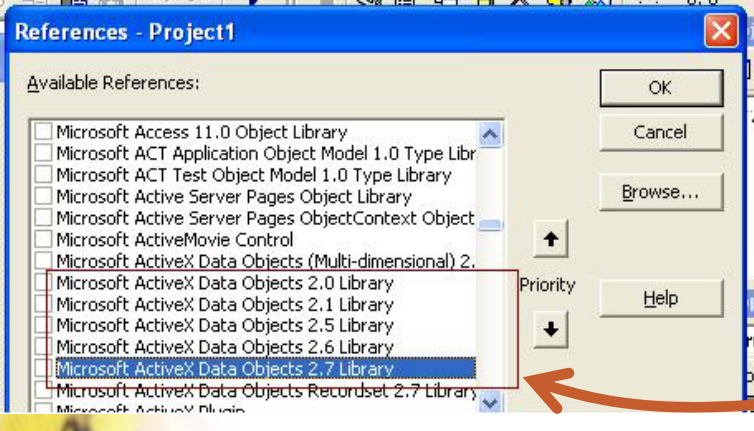

**AND PERSONAL PROPERTY OF A 19** 

**العمليات الرئيسية التي تجرى باستخدام المكتبة** ADO **اولاً : عملية الاتصال بقاعدة البيانات :** يتم في البداية تكوين متغير يعبر عن قاعدة البيانات ، الهدف من<mark>ه هو</mark> توصيف الاتصال بقاعدة البيانات ، بمعنى من هو مزود (محرك) قاعدة البيانات و ما هو مسار قاعدة البيانات ، كما يلي : Dim db As New ADODB.Connection ( عام متغير( حيث db يعتبر متغير (آائن بالمعنى الاصح) ، <sup>و</sup> هذا الكائن يستخدم لتوصيف الاتصال بقاعدة البيانات كما يلي : **db.Provider = "Microsoft.JET.OLEDB.4.0;" db Open "c:\db1 mdb " Provider الخاصية <sup>ة</sup> db.Openc:\db1.mdb(محرك (مزود تعني قاعدة البيانات <sup>و</sup> التي هي قاعدة الخاصية Open تستخدم لتحديد مسار قاعدة بيانات Access البيانات**

#### **ال لة الجملة : ملاحظات عند الاتصال بقاعدة البيانات**

•

- **db.Provider = "Microsoft.JET.OLEDB.4.0; " تستخدم للاتصال بقاعدة بيانات من نوع Access ، <sup>و</sup> عند الاتصال بقاعدة بيانات SQL نستخدم :**
- **db.Provider = " SQLOLEDB. 1; "** • **في حالة ان آانت قاعدة البيانات محمية بكلمة مرور ( مثلاً jam هو اسم المستخدم <sup>و</sup> آلمة المرور هي 123) نقوم بفتح الجداول آما يلي :** db.Open "c:\SALE.mdb", "userID='jam'", "password=123" • **من الممكن اختصار جملتي تخصيص المزود <sup>و</sup> فتح جدول من قاعدة البيانات بإستخدام الخاصية ConnectionString <sup>و</sup> التي ستكون : db. ConnectionString = "provider =microsoft. jet. OLEDB. 4. 0;data source= c:\SALE.mdb"**

**العمليات الرئيسية التي تجرى باستخدام المكتبة** ADO **ثانياً : عملية فتح جدول من قاعدة البيانات :** يتم تكوين متغير يعبر عن الجدول ( مجموعة السجلات) التي سيتم التعامل معه في قاعدة البيانات كما يلي : Dim rs As New ADODB Recordset ADODB.Recordset( عام متغير( حيث rs يعتبر متغير (آائن بالمعنى الاصح) ، <sup>و</sup> هذا الكائن يستخدم حلتحديد مجموعة السجلات (الجدول) التي يتم الارتباط بها من اجل التعامل معها : ,متغير قاعدة البيانات ,"اسم <sup>ا</sup> جدو <sup>ل</sup> ل" Open.rs

نوع التزامن المطلوب ,نوع السجلات

مثال :

rs.Open "[Table1]", db, adOpenStatic, adLockReadOnly

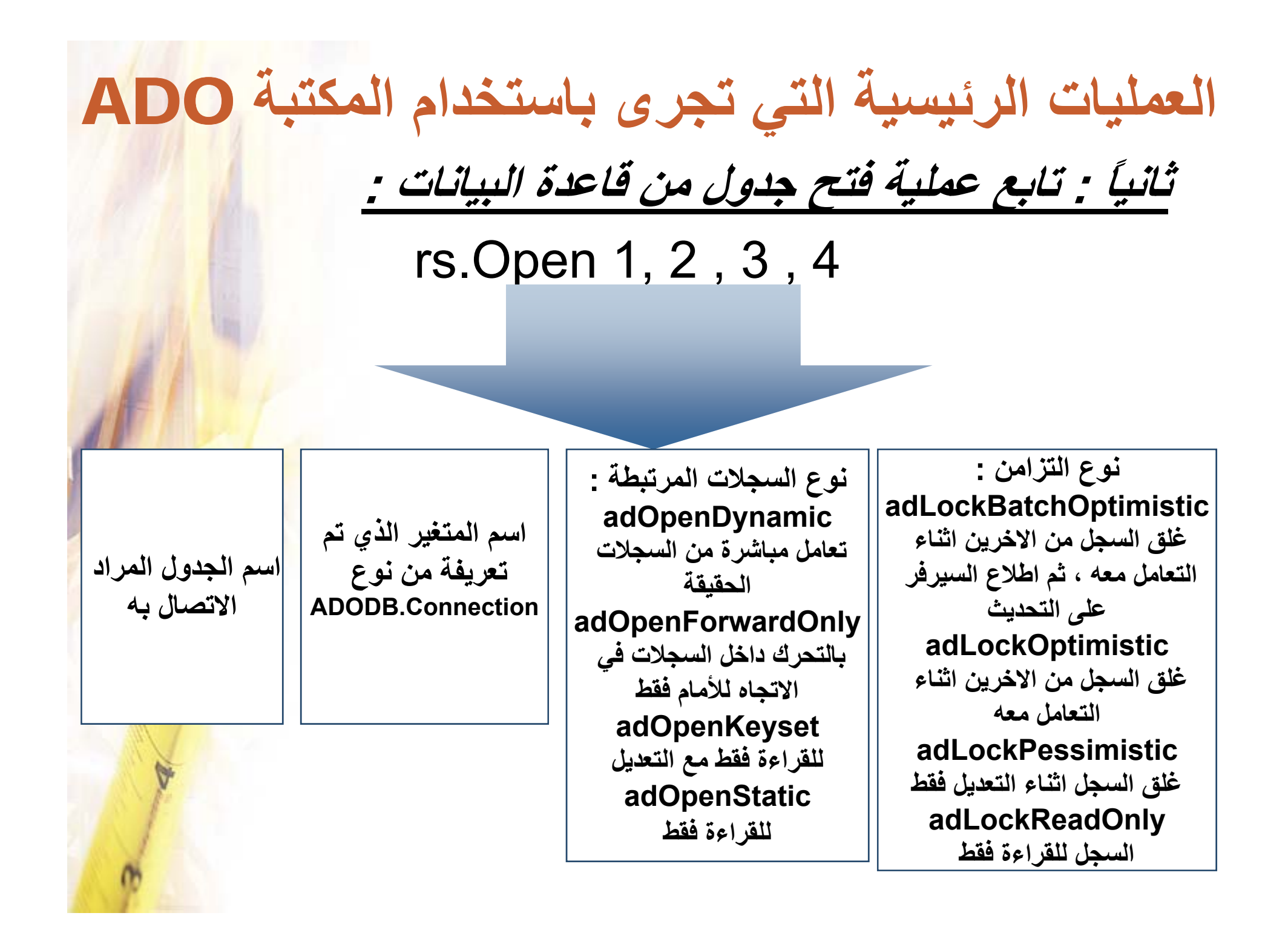

## **العمليات الرئيسية التي تجرى باستخدام المكتبة** ADO

**عملية فتح جدول (جداول ) من قاعدة البيانات باستخدام جمل SQL:**

استخدام جمل SQL يتيح مرونة كبيرة من اجل استرجاع السجلا<mark>ت ال</mark>مراد •التعامل معها ، حيث اننا نستطيع هنا ان نحدد الاعمدة المراد استرجاعها ، او استخدام الشرط Where لتحديد السجلات المراد استرجعها و كذلك استرجاع السجلات من اكثر من جدول (بشرط وجود علاقة بي<mark>ن الجدول)</mark> و ذلك باستخدام JOIN .

مثال (1) : استرجاع اعمدة محددة (الأمثلة على قاعدة البيانات SALE) :

**rs.Open "select CustomeName,Country from Customer", db adOpenKeyset adLockReadOnly db,adOpenKeyset,** 

) : استرجاع سجلات من جداول بينها علاقة : 2 مثال (

**rs Open "select Customer CustomeName Orders OrderDate rs.Open Customer.CustomeName,Orders.OrderDate FROM Customer INNER JOIN Orders ON Customer.CustomerID = Orders.CustomerID", db,adOpenKeyset, adLockReadOnly**

**العمليات الرئيسية التي تجرى باستخدام المكتبة** ADO **استعراض بيانات حقول الجداول :**

•**امر ال <sup>ص</sup> <sup>و</sup> ول لإ <sup>ى</sup> حقل في السجل المشار اليه حالياً هو :**

 **[اسم العمود]!rs**

**حيث rs هو اسم المتغير (الكائن) الذي تم تعريفه من نوع : ADODB.Recordset**

- • **لاحظ انه عند التعامل مع المكتبه ADO سوف تختصر اوامر الاداة ADODC التي تحوي Recordset1.ADODC إلى اسم المتغير ( لكائ <sup>ا</sup> <sup>ن</sup>) rs لذ <sup>ا</sup> <sup>ي</sup> تم تعريفه من نوع Recordset.ADODB ثم قب ية الاوامر المعتادة .**
	- •**مثال لعرض بيانات الحقل ID :**

**If Not IsNull(rs![ID]) Then Text1 = rs![ID]** 

**حيث ان الغرض من IsNull Not هو التأآد من الحقل الذي تم ارجاعه ليس فارغاً**

**العمليات الرئيسية التي تجرى باستخدام المكتبة** ADO

•**إنشاء سجل جديد في قاعدة البيانات :**

rs.Addnew

rs : هو الكائن المعرف من نوع Recordset.ADODB <sup>و</sup> الذي سيجرى من خلاله التعامل مع بيانات قاعدة البيانات التي تم الاتصال بها .

•**تعديل بيانات السجل الحالي :**

حيث ان :

rs.Update حيث يقوم هذا الامر بحفظ التعديلات التي تجرى على السجل الحالي .

**العمليات الرئيسية التي تجرى باستخدام المكتبة** ADO

• **حذف سجل من قاعدة البيانات :**

rs.Delete rs.MoveNext حيث ان هذا الامر يقوم بحذف السجل الحالي ، <sup>و</sup> الخاصية . MoveNext تقوم تقوم بالانتقال الى السجل التالي بعد الحذف

- الدالة EOF) . EOF rs (تعيد القيمة True اذا آان المؤشر عند اخر سجل في الجدول .
- •الدالة rs. BOF ) BOF) تعيد القيمة True اذا كان المؤشر عند اول سجل في الجدول .

#### **تطبيقات عملية**

- •التطبيق (1) : عملية الاضافة ، على اعتبار ان البيانات المراد<br>اضافتها موجودة في مربعات النصوص Text Boxes :
	-
- **rs. AddNew**
- **rs![name] = Txt1**
- **rs![ address] = Txt2**
- **rs![ phone] = Txt3**
- **rs. Update**
- •التطبيق (2) :عملية التعديل (حفظ التعديلات)،على اعتبار ان <mark>البيانا</mark>ت المراد تعديلها <sup>و</sup> حفظ التعديل موجودة في مربعات النصوص :
- **rs![name] <sup>=</sup> Txt Txt1**
- **rs![address] = Txt2**
- **rs![ h ] T t ![phone] = Txt3**
- **rs. Update**

#### **العمليات الرئيسية التي تجرى باستخدام المكتبة** ADO

•ذكرنا سابقاً ان الامر [ ]!rs هو للوصول إلى حقل المشار اليه <mark>من</mark> العمود ، و كذلك يمكن الوصول الى الحقل المشار اليه حالياً من عمود في الجدول بالطريقة التالية :

rs.Fields(#no) **حيث ان no# تمثل رقم العمود بحسب ترتيب استرجاعه من قاعدة البيانات ، مثال :**

$$
\mathsf{rs.Fields}(0) \longleftarrow \qquad \qquad \qquad \qquad \qquad \qquad \mathsf{rs.Fields}(0) \longleftarrow
$$

- •و كذلك يمكن استخدام الطريقة التالية :
- [اسم العمود]!Fields.rs و للاسترجاع القيمة الحقل الذي يشار اليه :

Text1.text= rs.Fields![العمود اسم [. Value

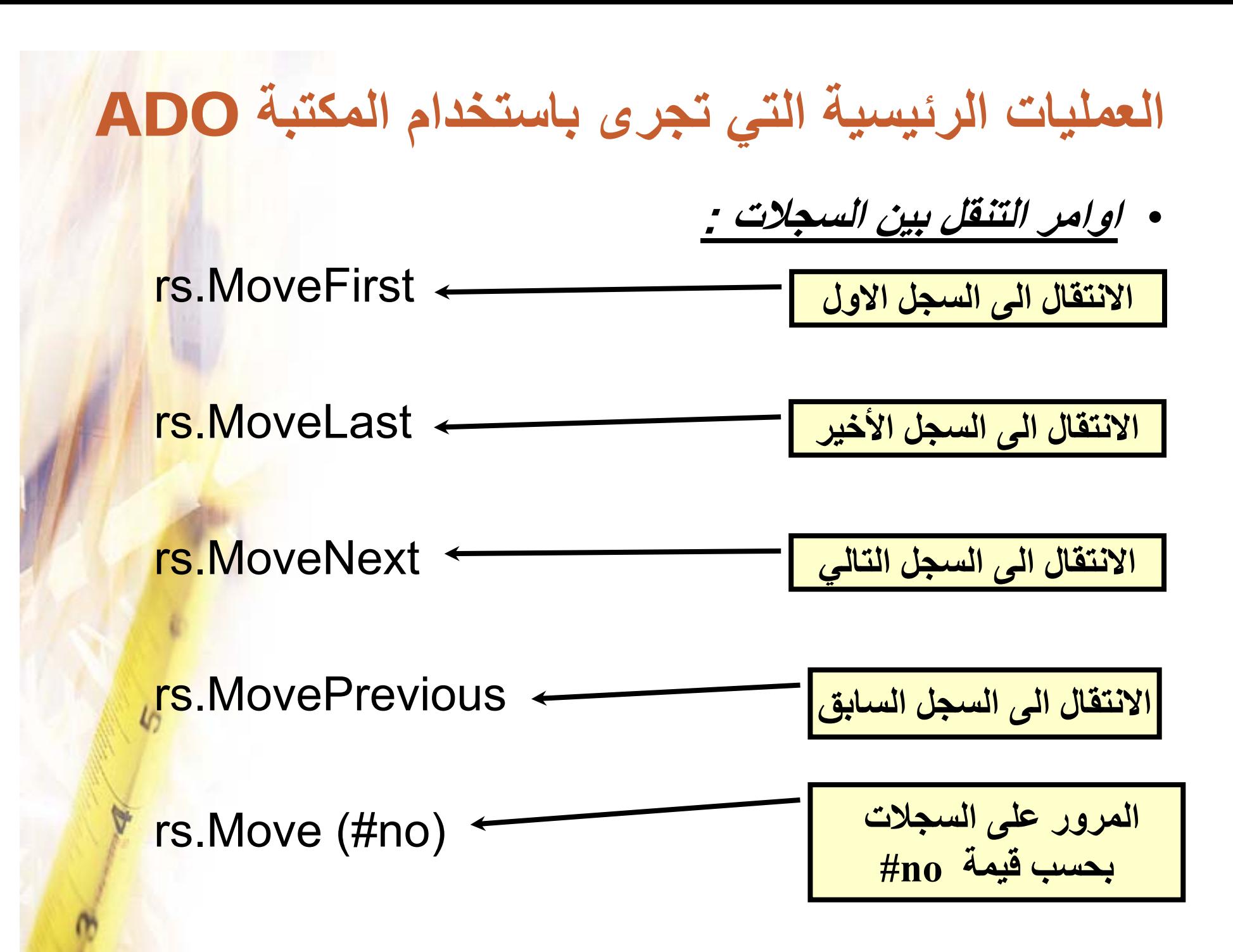

**العمليات الرئيسية التي تجرى باستخدام المكتبة** ADO • **امر البحث بين السجلات هو الامر Find <sup>و</sup> الذي يحتوي على** اربع وسائط ، يعتبر اولها الزامي و البقية اختياري : **ِrs.Find 1 , 2 , 3 , 4 الحقل المراد البحث احد خيارين : /3 اتجاه البحث <sup>و</sup> هو /4 نقطة بداية البحث <sup>و</sup> توضع <sup>0</sup> افتراضياً /2 نقطة بداية البحث /1 اسم العمود <sup>و</sup> عنه : "Name= 'Ali' " افتراضيا او يتم البدء في البحث من النقطة المتوقف عندها المؤشر ً حاليا <sup>و</sup> لكننا نحدد هنا من أي صف سوف يبدأ البحث adSearchBackwardأي وصولاً إلى اول سجل adSearchForwardأي وصولاً إلى اخر سجل**

**مثال : ل**

**rs.Find " Name = 'Ali' ", 0, adSearchForward, 1**

#### **العمليات الرئيسية التي تجرى باستخدام المكتبة** ADO

الامر Find يسترجع سجل وحيد من السجلات التي تم الارتباط بها • باستخدام الكائن rs ، و لكن ماذا اذا اردنا ان نسترجع اكثر من سج<mark>ل</mark> اثناء عملية البحث ؟ الامر الذي يستخدم لذلك هو استخدام الخاصية Filter ، كما يل*ي* :

rs.Filter = "Country = 'اليمن"' حيث ان السجلات التي تم استرجعها من قاعدة البيانات باستخدام الامر rs.Open سوف يتم تصفيتها (فلتراتها) إلى السجلات التي <mark>قيمة الحق</mark>ل فيها 'اليمن' من العمود Country .

لاحظ ان عملية التصفية باستخدام الامر Filter تقوم بالتأثير عل<mark>ى بيانا</mark>ت التي تم استرجعها باستخدام rs.Open ، و من اجل الغاء عملية <mark>التصف</mark>ية استخدام الامر هذه ، و العودة إلى السجلات الاصلية التي تم استرجاعها باسا Open.rs نقوم بالتالي :

<u>rs.F</u>ilter = ""

#### **العمليات الرئيسية التي تجرى باستخدام المكتبة** ADO

• يستخدم الامر RecordCount.rsRecordCount rs لمعرفة عدد السجلات التي تم استرجاعها باستخدام الامر Open.rs او الامر Filter.rs .

• الامر Close.db يستخدم لغلق قاعدة البيانات ، حيث ان db هو المتغير (الكائن) الذي تم تعريفه Connection.ADODB من اجل توصيف الاتصال بقاعدة البيانات .

#### **عرض البيانات باستخدام المكتبة** ADO

عندما تحدثناعن الاداة ADODC عرفنا انه من الممكن عرض •لسم DataGrid و هي نتميز<mark>.</mark> البيانات داخل اداة خاصىة تعرف باسم بعرض البيانات على شكل جدول ، و من الممكن ايضاً استخدا<mark>مها</mark> مع المكتبة ADODB ، و يتم اختيار ها من Component بإضبافة الاداة DataGrid Controls.o.com من اجل عرض البيانات في الـ DataGrid باستخدام المكتبة و •ADO فإن الكود البرمجي الذي يلزمنا هو :

**للإشارة إلى ان جهة** adUseClient = CursorLocation.db **Set DataGrid 1.DataSource = rs** حيث ان rs يعتبر كائن و لذلك نستخدم الامر Set عندما نريد <mark>ان</mark> التعامل مع قاعدة البيانات | **ليست Server بل Client** نسند كائن إلى اخر . (لاحظ انه اولاً يتم اضافة الـ DataGrid إلى الفورم) .

#### **عرض البيانات في** DataList **<sup>و</sup>** ComboList

- •من الممكن كذلك عرض الحقول داخل قوائم منسدلة ، و يستفا<mark>د من</mark> ذلك في تقيد عملية ادخال البيانات من المستخدم و ذلك بالاعتم<mark>اد</mark> على جداول الترميز (وضح اكثر ؟) .
- •تستخدم الاداتان DataList و ComboList من اجل عرض البيانات داخل قوائم منسدلة ، <sup>و</sup> يتم اضافة الاداتان من Microsoft DataList Control Control6.0 بإضافة Component و سوف يظهران بالشكل التالي : [ ] [ ] [ ]]
- من اجل عرض بيانات عمود ما فيهما (حقل) نقوم بالبحث ف<mark>ي</mark> ا خصائصهما عن الخاصية RowSource <sup>و</sup> اسناد اداة الربط بقاعدة البيانات ADODC1 اليها و الخاصية ListFeild و اسناد اسم العمود المراد عرضه اليها .

•

#### **عرض البيانات في** DataList **<sup>و</sup>** ComboList

• اما عرض البيانات داخل DataList <sup>و</sup> ComboList باستخدام المكتبة ADODB فيلزم منا ذلك اسناد القيم إلى الخصائص RowSource <sup>و</sup> ListFeild برمجياً آما يلي (المثال التالي للأداة ComboList <sup>و</sup> هو لا يختلف ابداً عن عرض البيانات برمجياً في الاداة DataList (:

Set DataCombo1.RowSource = rs DataCombo1.ListField = "CustomeName"

**اسم العمود**

**المرحلة الاخيرة ،، انشاء التقارير**

- • تعتبر التقارير هي الخلاصة الاخيرة للبيانات ، <sup>و</sup> التي يستفيد منها المستخدم (و التي يقاس من خلالها جودة اداء النظام) ، و يتم ربط التقارير بقاعدة البيانات ، و عرض سجلات محددة منها اما بشكل <mark>مباشر</mark> او عن طريق جمل SQL ، و من الممكن جعل المستخدم تح<mark>ديد التقرير</mark> الذي يريده <sup>و</sup> من ثم ترجمة ذلك إلى جملة SQL نعرض من خلالها التقرير المطلوب ، مع امكانية اخراج ذلك التقرير بالطابعة <mark>للمستخدم .</mark>
	- •يوفر Visual Basic بيئة جاهزة للاتصال بقاعدة البيانات تسم<mark>ى هذ</mark>ه البيئة بـ DataEnvironment <sup>و</sup> بيئة اخرى جاهزة لإنشاء . DataReport التقارير تسمى

#### **خطوات انشاء التقارير**

**يتم انشاء التقرير على مرحلتين ، الاولى هي الاتصال بقاعدة البيانات عن طريق البيئة DataEnvironment ثم انشاء التقرير عن طريق البيئة DataReport**

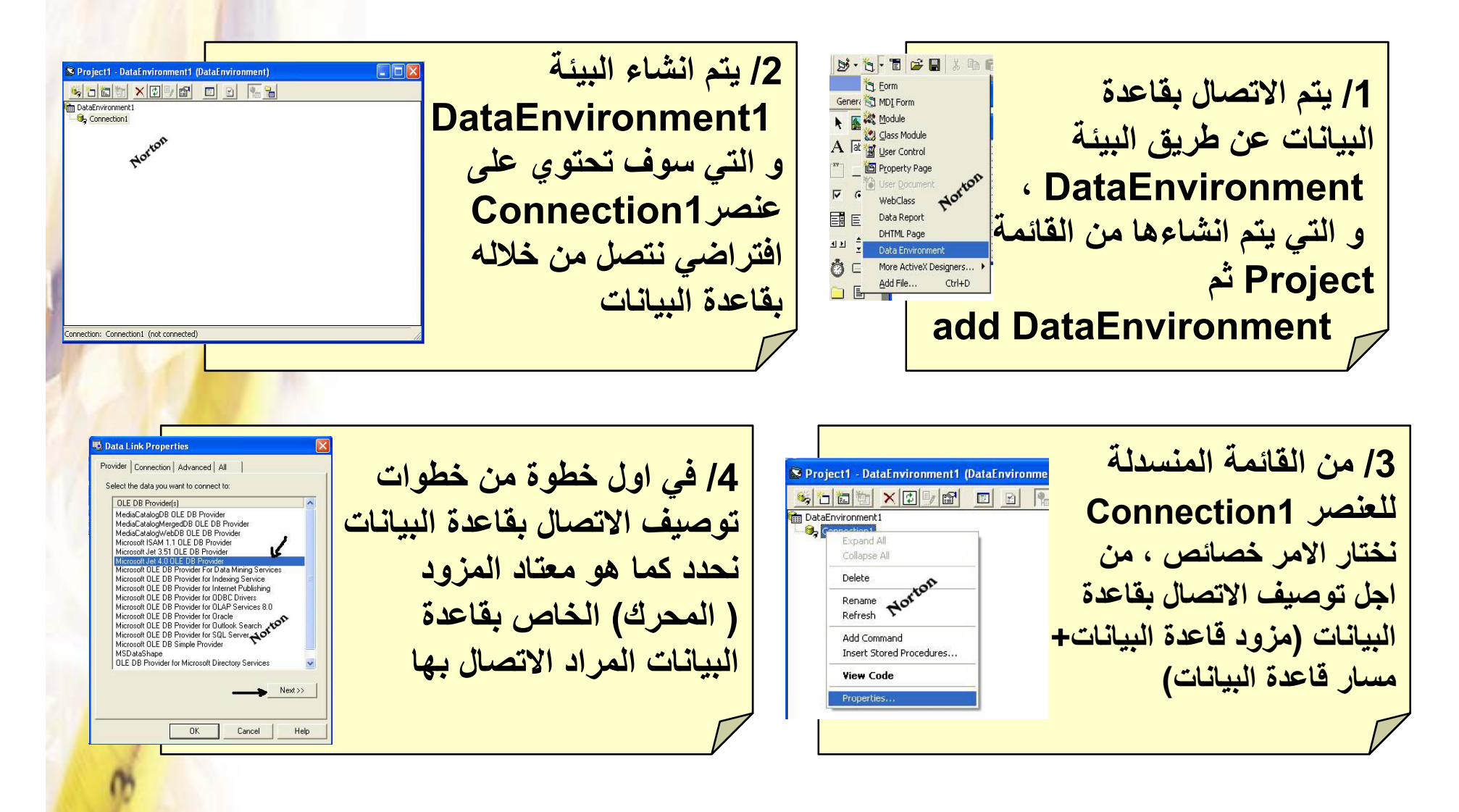

**تابع خطوات انشاء التقارير**

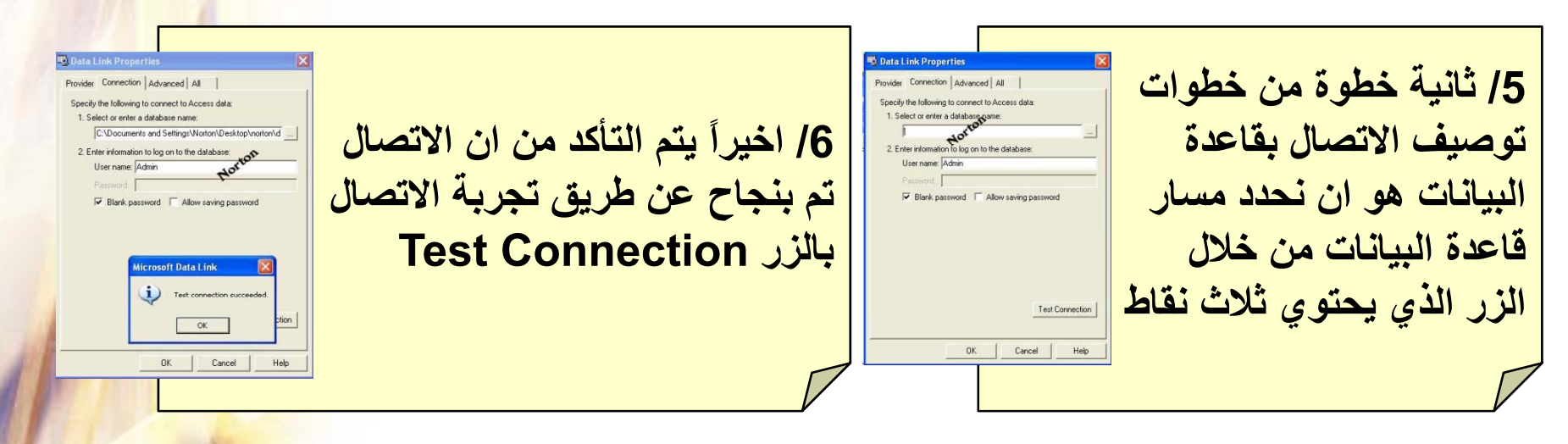

**/7 بعد ان تم الاتصال بقاعدة البيانات ، نحدد من هي الحقول المراد عرضها في التقرير ، <sup>و</sup> قبل ذلك لابد من انشاء امر Command نجري من خلاله الاتصال بالحقول المراد عرضها <sup>و</sup> ذلك من القائمة 1Connection ثم نختار الامر Command Add ، فيتم انشاء Command جديد ، <sup>و</sup> من الممكن انشاء .. اآثر من Commandحيث انكل Command ممكن ان يشكل تقريراً ما**

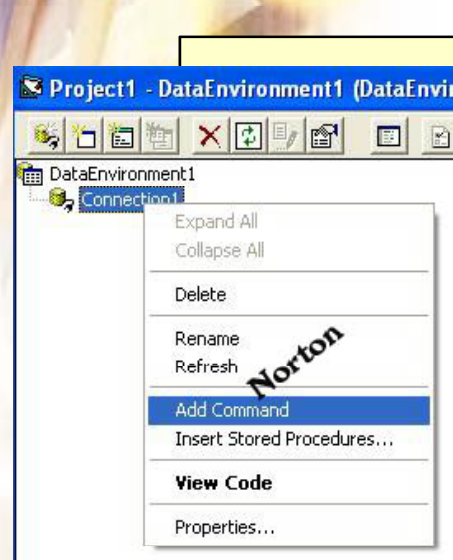

#### **تابع خطوات انشاء التقارير**

**/9 الآن يتم الدخول إلى** Project1 - DataEnvironme Project1 - DataEnvironment1 (Da **/8 نلاحظ الآن انه تم اضاف امر** SOO XOUG **Connection1 في Command1 1Command1Connection خصائص من القائمة** DataEnvironment1 Connection1  $E$  Comp Expand A **المنسدلة الخاصة بالأمر** Collapse All nand1<br>Roxton Delete **(التي توصلنا بقاعدة البيانات) ، <sup>و</sup> من** Command1 Rename  **Command من اجل** Defrech **الممكن ان يكون لدينا اآثر من** Add Child Command Norton **تحديد الحقول المراد View Code Command عل قاعدة ال انات ال ا دة علىالبياناتالواحدة . عرضها في التقرير** . Hierarchy Info

**/10 من نافذة الخصائص ، العنصر Name Command يتيح لنا تغير اسم الـ Command إلى أي اسم مناسب لنا ، <sup>و</sup> في الامر Object DataBase نحدد من القائمة المنسدلة اننا نريد الاتصال بجدول ، <sup>و</sup> في القائمة المنسدلة للأمر Name Object نحدد اسم الجدول ، <sup>و</sup> الخانة Statement SQL من الممكن نكتب جملة SQL نحدد من خلالها الحقول المطلوبة ، <sup>و</sup> بعد الموافقة نلاحظ ان الامر Command آون شجرة بالحقول المطلوبة**

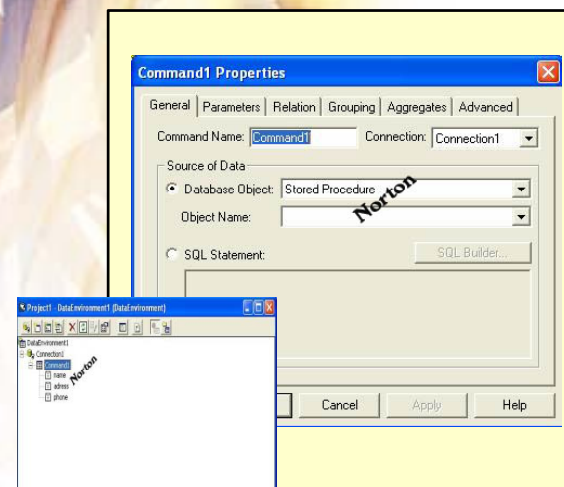

.<br>Conmand: Commandt based on Tablet table from Connect

**تابع خطوات انشاء التقارير**

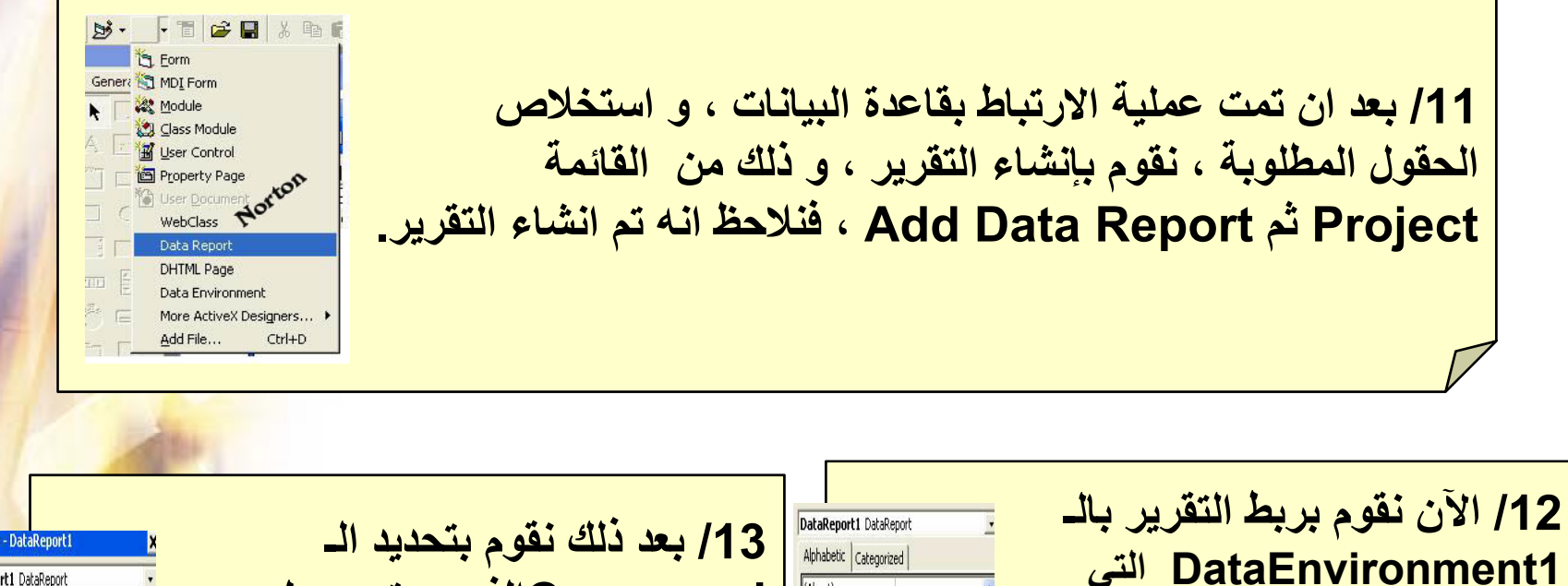

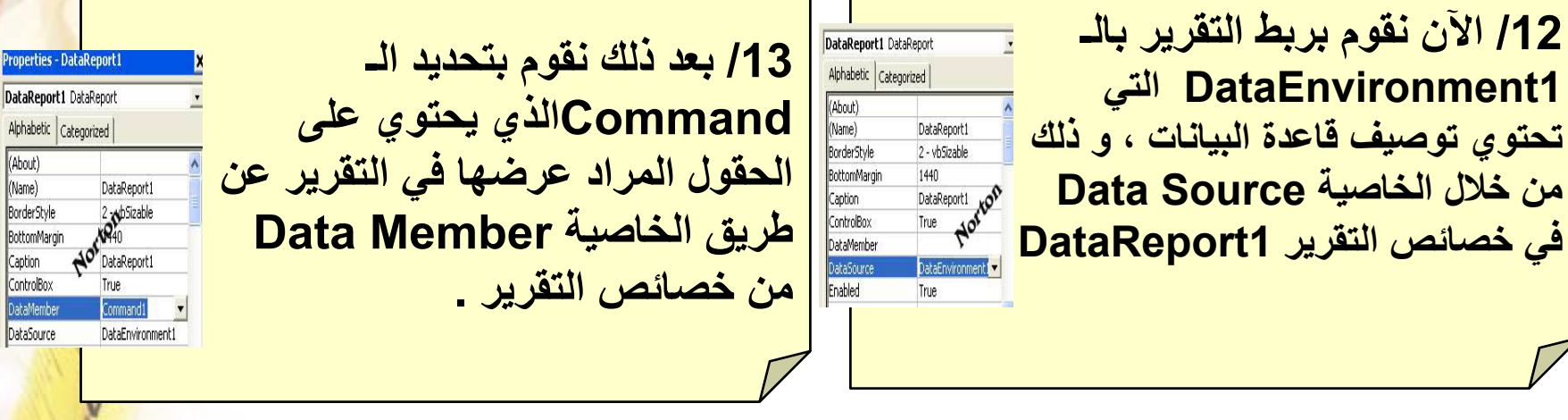

(About)

(Name)

Caption

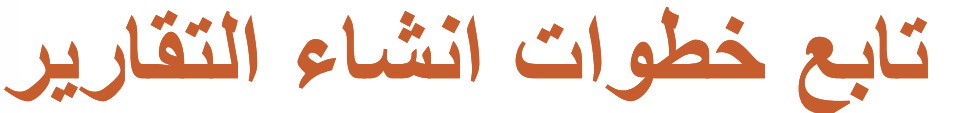

14/ لاحظ شاشة التقرير ، سوف تجد انها مقسمة إلى خمسة اجزاء كما يلي <u>:</u> **به يقصد Report Header – Report Footer الاخير الجزء الاول <sup>و</sup>** - **التذيل الذي سوف يظهر في الصفحة الاولى من التقرير . الرأس <sup>و</sup> الرابع Footer Page – Header Page يقصد به الرأس الجزء الثاني <sup>و</sup>** - **التذيل الذي سوف يظهر في آل صفحات التقرير . و مخصص لعرض تفاصيل التقرير فيه ، أي عرض حقول ه جز التفاصيل <sup>و</sup> الثالث) الجزء الاخير (** - **قاعدة البيانات**

**/15 في أي مكان من شاشة التقرير اضغط بالزر الا القا ة ال <sup>ن</sup> لة اخت الا الامرالمنسدلةاختر منالقائمة الايمن <sup>و</sup> اضغط موافق على و Retrieve Structure شاشة رسالة التنبيه التي تظهر .** Replace existing report layout with new data hierarchy? If you choose Yes, all current controls will be deleted, and all section and layout customizations will be cleare Yes | No

**تنسيق، /16 الآن تبدأ مرحلة تصميم <sup>و</sup>** General **بالنسبة لتنسيق التقرير من خلال DataReport**  $\mathbf{A}_{\mathbf{R}}$  **ة العديد صندوق الادوات نستطيع اضافةPaul**<br>RptLabel<br>**Q (Label, Image … من الادوات (**  $\geq$  $\Sigma$ **اختيار الزر الايمن <sup>و</sup> بالضغط على و الامر Control Insert نستطيع اضافة ترقيم للصفحات او التاريخ ... الخ**

#### **تابع خطوات انشاء التقارير**

m **MURACH Vendor Phone List** 

**/17 الآن تأتي المرحلة المهمة <sup>و</sup> هي عرض الحقول التي تم ادراجها ضمن الامر 1Command داخل التقرير ، <sup>و</sup> يتم ذلك بفتح شاشة التقرير <sup>و</sup> شاشة الـ DataEnvironment في آن معاً ، ثم نقوم بسحب اسم الحقل من الشجرة الخاصة بالـ Command إلى جزء التفاصيل في التقرير ... فنلاحظ انه تم انشاء خانة خاصة بالحقل داخل التقرير <sup>و</sup> خانة اخرى <sup>م</sup> <sup>ت</sup> ثل <sup>e</sup> <sup>a</sup> Lbl يوضح اسم <sup>ح</sup> ال قل .... <sup>و</sup> هكذا حتى ننقل آل الحقول امطلوبة إلى التقرير ... نستطيع تنسيق الحقول <sup>و</sup>**

**البيانات التي يظهرها التقرير من خلال خصائص آل خانه <sup>و</sup> من المستحب نقل Labels الخاص بكل جزء إلى قسم Header Page من التقرير حتى يكون ظاهر في آل صفحة**

> **/18 تأتي الآن اخر مرحلة .. <sup>و</sup> هي عرض التقرير داخل المشروع من خلال احدى النوافذ Forms <sup>و</sup> ذلك باستخدام الامر Show1.DataRepot DataRepot**

#### **خطوات انشاء التقارير الحي** ☺

• إلى الآن تم تصميم تقارير ناجحة باستخدام الـ Report Data ،غير ان هذه التقارير تقوم بعرض كل السجلات التي تحتويه<mark>ا</mark> قاعدة البيانات ... <sup>و</sup> حتى في حالة استخدام جملة SQL فإننا نلزم المستخدم بعرض محدد .. <sup>و</sup> من المرونة ان نجعل المستخدم ان يحدد نو ع التقرير الذي يريده ، و ذلك (على سبيل المثا<mark>ل) بأن</mark> ا نجعل المستخدم يحدد ان التقرير الذي يريده هو ناتج عن البحث بحسب حقل معين (<sup>و</sup> ليكن تاريخ الطلبية ...) ، <sup>و</sup> يكون عرض التقرير ناتج ذلك البحث ، و هكذا فإننا سوف نكون قد كون<mark>ا</mark> تقريراً يعرض الخانات المطلوبة حيث ان جملة الاستعلام التي يعتمد عليها التقرير سوف تعتمد على الشرط الذي يحدده المستخدم <sup>و</sup> هذا ما يسمى بالتقرير الحي ..

## **خطوات انشاء التقارير الحي** ☺

- • بعد ان ننتهي من تجهيز DataEnvironment تحتوي على Command<sup>و</sup> آذلك من ربط التقرير بــ DataEnvironment نقوم بما يلي :
	- /1 من خلال تصميم التقرير نغير الخاصية Field Data لمربعات النصوص إلى اسماء الحقول التي سوف تعرضها ..

/2 في داخل الفورم .. <sup>و</sup> عند نقطة البحث التي سيتم من خلالها استدعاء التقرير نضيف الشفرة التالية :

**تابع خطوات انشاء التقارير الحي** ☺

Private Sub Command1 Click()

```
Dim name, SQLstr As String
name = InputBox("أدخل اسم الدولة)
```
SOLStr = "select \* from Customer where Country =  $\cdot$ " & name & " $\cdot$ "

DataEnvironment1.Commands(1).CommandTvpe = adCmdText DataEnvironment1.Commands(1).CommandText = SQLstr DataEnvironment1.Commands(1).Execute

DataReport1.Show

#### End Sub

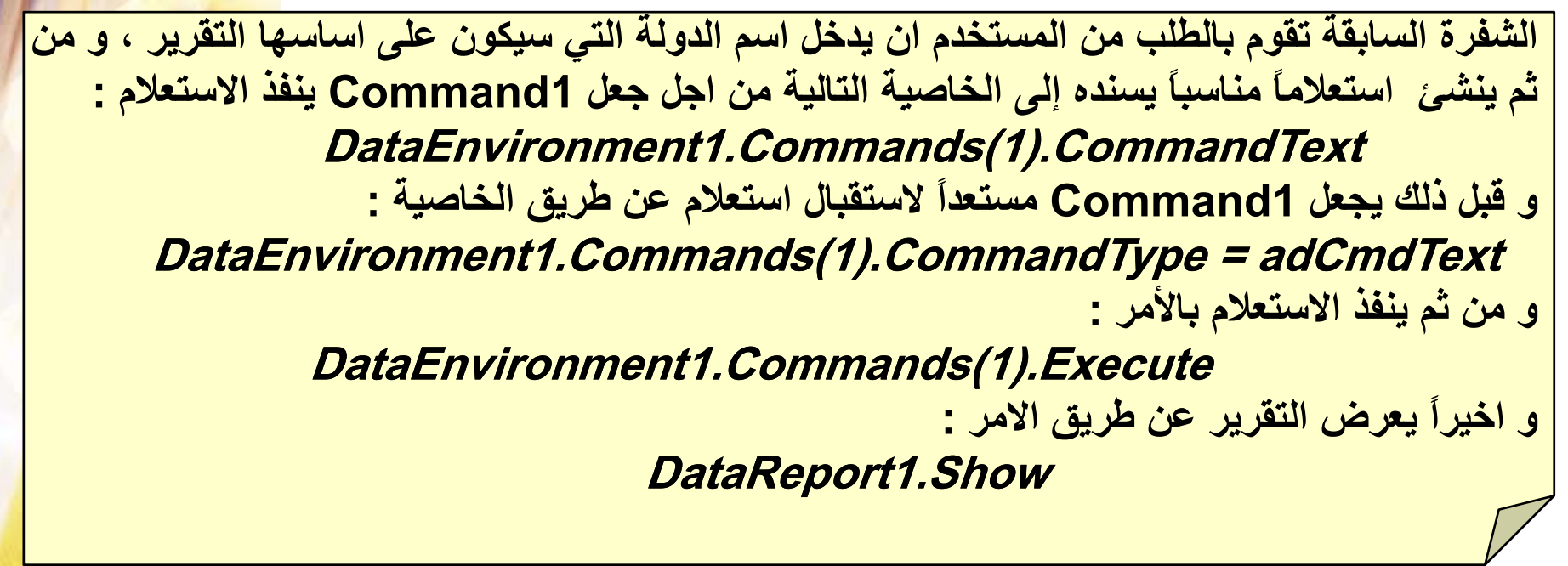

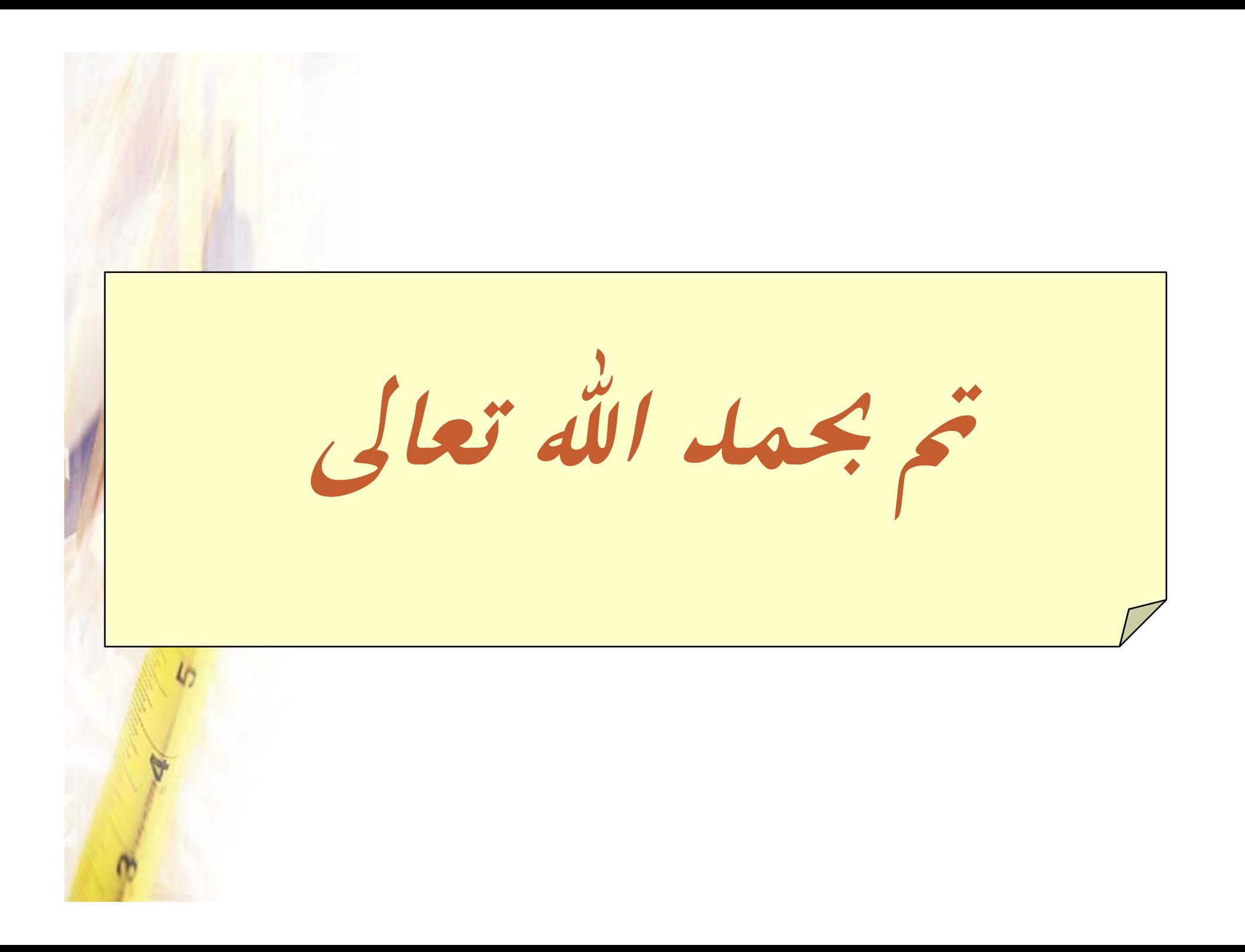